## VHS-kasetin digitointi Adobe Premiere Elements -ohjelmalla

I Kasetin luku Adobe Premiere Elements -ohjelmaan

· Kytke virta tietokoneeseen, näyttöön ja videolaitteeseen.

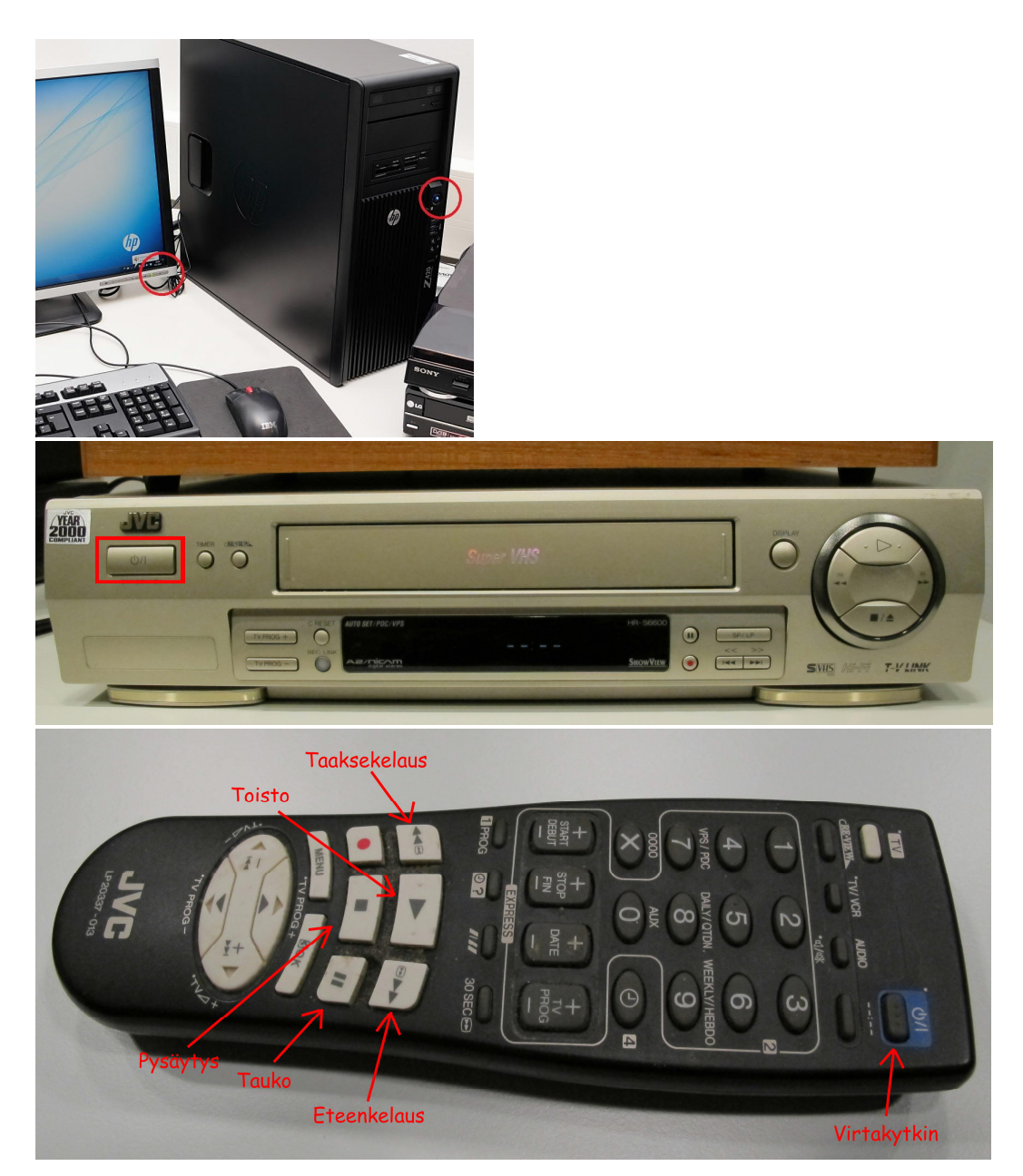

· Laita VHS -kasetti videolaitteen kasettipesään.

- · Kelaa kasetti kertaalleen alusta loppuun ja takaisin alkuun kaukosäätimen pikakelausnäppäimillä **<<** ja **>>.** Näin varmistetaan, että nauha pyörii moitteettomasti digitoinnin ajan. Lopuksi kelaa kasetti kohtaan, josta haluat digitoinnin aloittaa.
- · Käynnistä Adobe Premiere Elements -ohjelma työpöydällä olevasta kuvakkeesta tai valitsemalla **Käynnistä → Kaikki ohjelmat → Adobe Premiere Elements 11**.
- · Valitse alkuvalikosta **Video Editor → New Project** (uusi projekti).

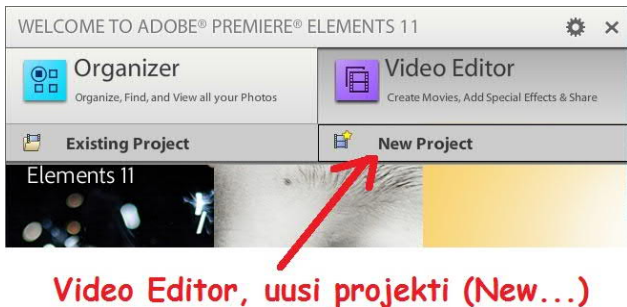

- · Jos Adobe Premiere Elements -ohjelma ei ole sinulle tuttu, toimintatilaksi kannattaa valita **Quick**. Valinta on Adobe Premiere Elements -pääikkunassa ylhäällä keskellä, samalla rivillä kuin **Add media** -valinta.
- · Valitse aineiston lukulaite Adobe Premiere Elements -pääikkunassa klikkaamalla vasemmalta ylhäältä **Add Media** ja valitsemalla avautuvasta valikosta **DV Camcorder**.

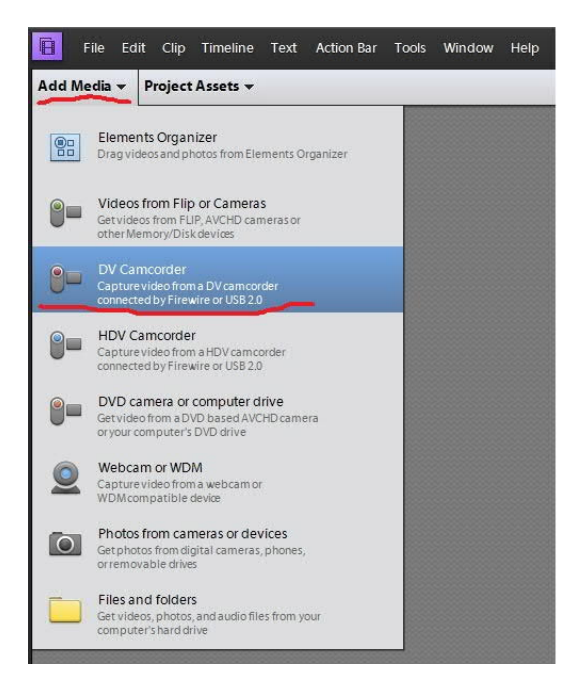

· Adobe Premiere Elements -ohjelma avaa tallennusikkunan, jossa on tallennettavan aineiston esikatseluruutu ja sen oikealla puolella tallennusnimi (**Clip Name**) ja -kansio (**Save To**). Kansiota voidaan vaihtaa kentän oikeassa päädyssä olevaa kuvaketta klikkaamalla. Tässä vaiheessa on suositeltavaa tallentaa aineisto tietokoneelle, koska käsittelemättömän videotiedoston koko on monissa tapauksissa niin suuri, ettei se mahdu muistitikulle.

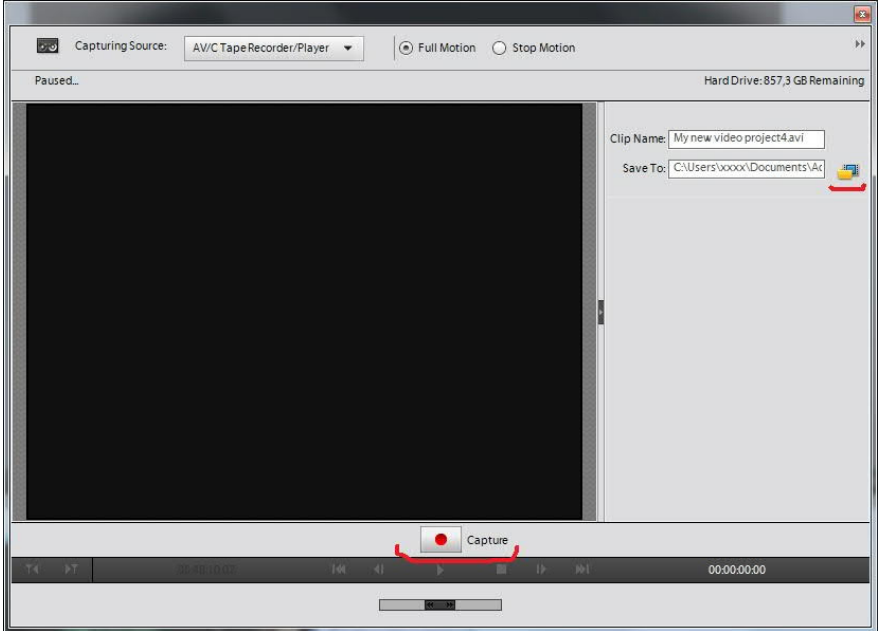

- · Laita kasetti pyörimään videolaitteen kaukosäätimen toisto -näppäimellä (**PLAY**) ja käynnistä nauhoitus Adobe Premiere -ohjelman tallennusikkunassa olevalla punaisella **Capture** -nauhoituspainikkeella.
- · Voit keskeyttää nauhoituksen samasta **Capture** -painikkeesta. Nauhoituksen aikana siinä lukee **Pause** (**II**) eli tauko.
- · Kasetin toiston voi pysäyttää videolaitteen kaukosäätimen pysäytys -näppäimellä (**STOP**).

*Jos* ruudulle ilmestyy Videomerge-ikkuna, vastaa ikkunassa esitettyyn kysymykseen **No**.

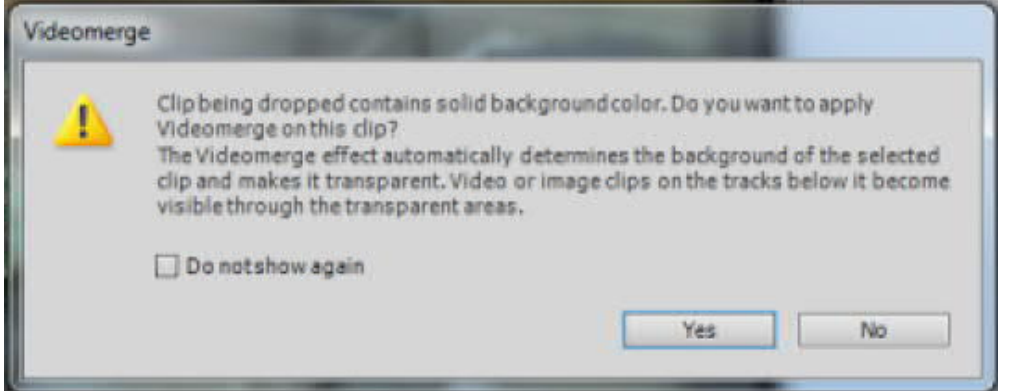

· Kun aineisto on kokonaan siirretty tietokoneelle, sulje tallennusikkuna, poista kasetti kasettipesästä ja sulje videolaite kaukosäätimen virtakytkimellä (**POWER**).

*Aineiston jatkomuokkaus ja tallennus DVD:lle tehdään tästä eteenpäin tietokoneella.*

## II Aineiston perusmuokkaus

· Kasetilta luettu aineisto näkyy Adobe Premiere Elements -pääikkunan alaosassa ns. aikajanana (**Timeline**).

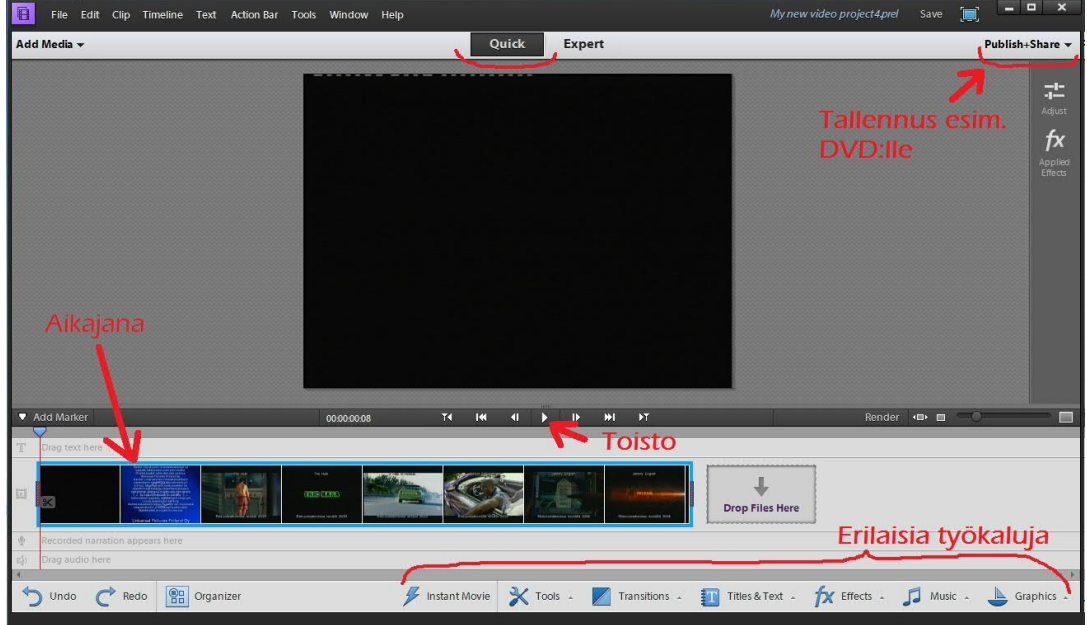

- · VHS -kasetti tallentuu useimmiten yhdeksi leikkeeksi, joka näkyy kuvina Adobe Premiere Elements -ohjelman aikajanalla. Hiirellä klikkaamalla valittu leike näkyy aikajanalla omassa sinisessä kehyksessään. Yllä olevassa mallikuvassa koko elokuva on yhdessä kehyksessä eli kokonaan yhtä leikettä.
- · Voit jakaa leikkeen useammaksi (esimerkiksi osan poistamista varten) asettamalla kohdistimen (punainen pystyviiva) hiirellä vetämällä haluttuun kohtaan aikajanaa ja valitsemalla sitten Adobe Premiere ohjelman yläreunan valikosta

**Timeline** (aikajana) **→ Split Clip** (jaa leike).

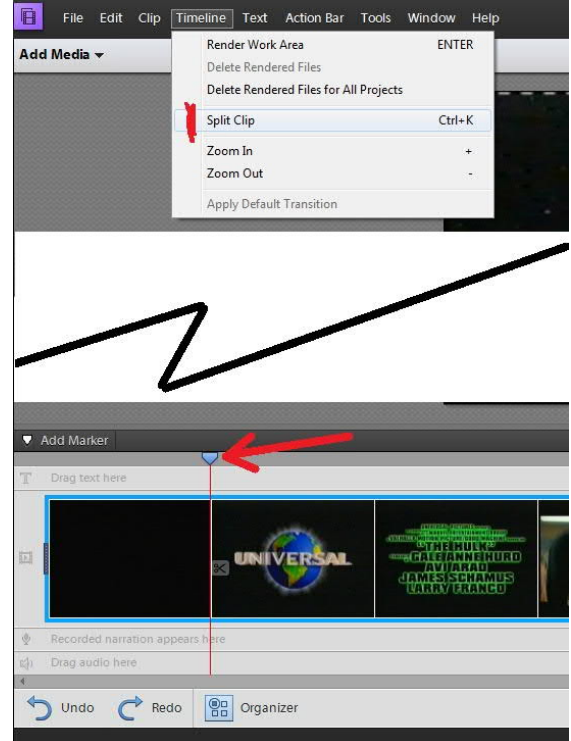

· Voit poistaa leikkeen klikkaamalla sitä hiiren kakkospainikkeella ja valitsemalla avautuvasta paikallisvalikosta **Delete and close gap** (poista ja tiivistä väli). Alla olevassa kuvassa kohdistin on ensin siirretty tyhjän alkuosan loppuun, jonka jälkeen leike on jaettu (**Split Clip**) ja se poistetaan **Delete and close gap**  valinnalla.

· Voit poistaa äänen valitsemastasi leikkeestä klikkaamalla leikkeen kohdalla hiiren kakkospainiketta ja valitsemalla **Delete audio** (poista ääni).

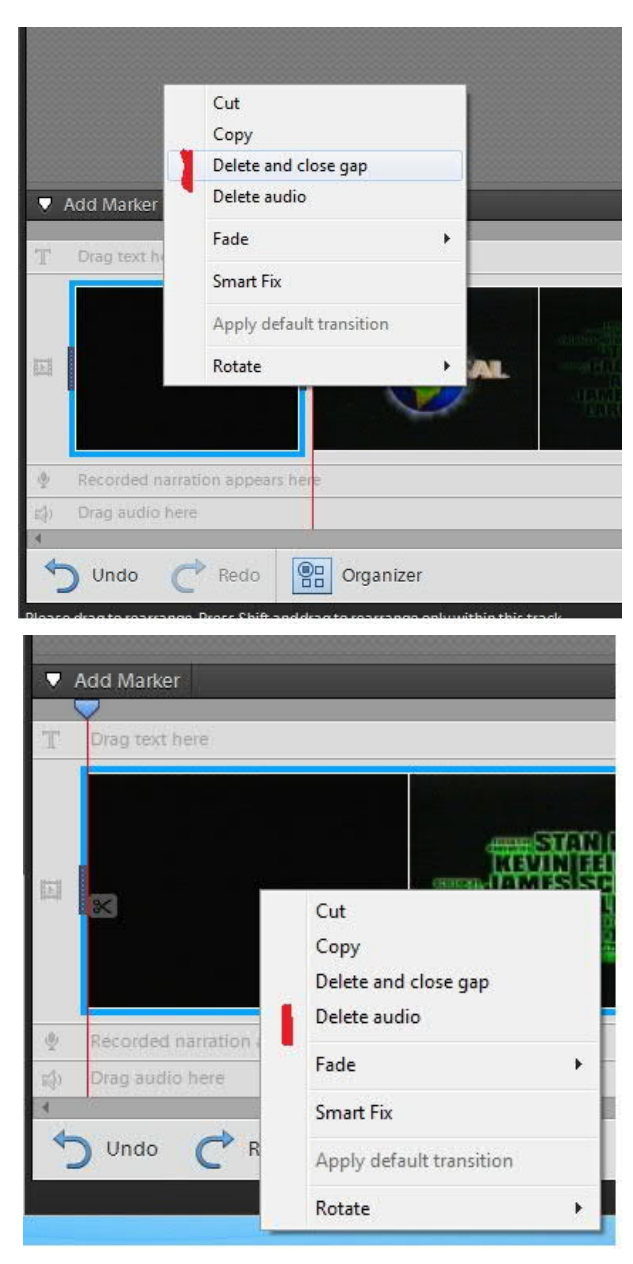

## III Aineiston tallennus DVD -levylle

· Tallenna aineisto DVD -levylle klikkaamalla Adobe Premiere Elements -ohjelman pääikkunassa oikealla ylhäällä näkyvää valintaa **Publish+Share** (julkaise+jaa) ja valitsemalla avautuvasta valikosta **Disk** (levy).

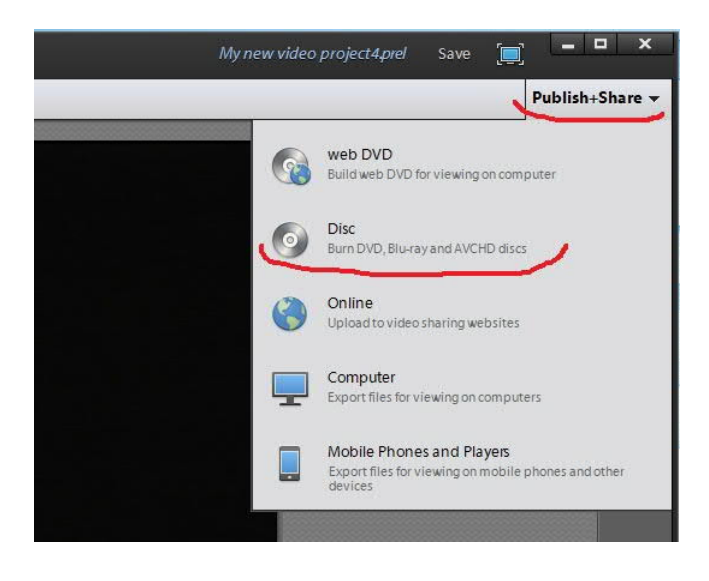

- · Suomessa käytetään PAL -väritelevisiojärjestelmää. Tarkista, että se avautuu ikkunan kohdasta **Presets**.
- · 4,7 gigatavun (GB) DVD-levylle mahtuu noin 120 minuuttia korkealaatuista (**Highest Quality**) videota. Jos tallennettava aineisto on pidempi, voit pakata sitä pienemmäksi ruksaamalla kohdan **Quality: Fit Contents to available space** (Laatu: Sovita sisältö käytössä olevaan tilaan). Noin 180 minuuttia sovitettuna yhdelle levylle on vielä laadultaan kelvollinen.
- · Levyn kirjoitus käynnistyy, kun olet laittanut asemaan kelvollisen DVD -levyn ja klikannut painiketta **Burn.**
- · Näytölle ilmestyy ikkuna, jossa kysytään: "Sallitko seuraavan ohjelman tehdä muutoksia tähän tietokoneeseen?". Vastaa **Kyllä**. Ikkuna ilmestyy vielä toisen kerran. Vastaa kysymykseen **Kyllä**.

Aineisto tallentuu kovalevylle muokkauksen ajaksi (vrt. sivu 2, Tallennusikkuna). **Se kannattaa poistaa** DVD -levyn valmistuttua, koska kirjaston tietokone on yleisessä käytössä. Suositeltavaa on myös tyhjentää tietokoneen työpöydältä löytyvä

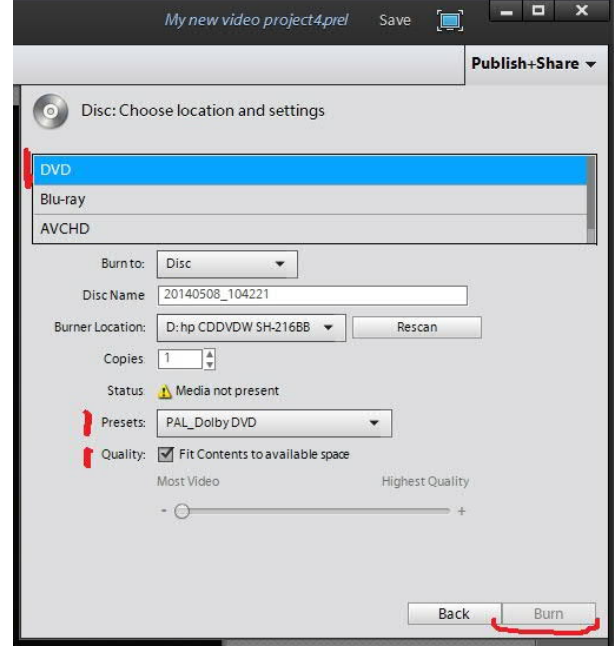

roskakori, jotta tiedostot eivät jää sinne talteen.

## IV Aineiston tallennus muistitikulle tai ulkoiselle kovalevyasemalle

- · Alusta tarvittaessa tallennusvälineesi. Katso mallia ISOJEN TIEDOSTOJEN TALLENNUS MUISTITIKULLE -ohjeesta
- Tallenna aineisto muistitikulle tai ulkoiselle kovalevyasemalle klikkaamalla Adobe Premiere Elements -ohjelman pääikkunassa oikealla ylhäällä näkyvää valintaa **Publish+Share** ja valitsemalla avautuvasta valikosta **Computer**.

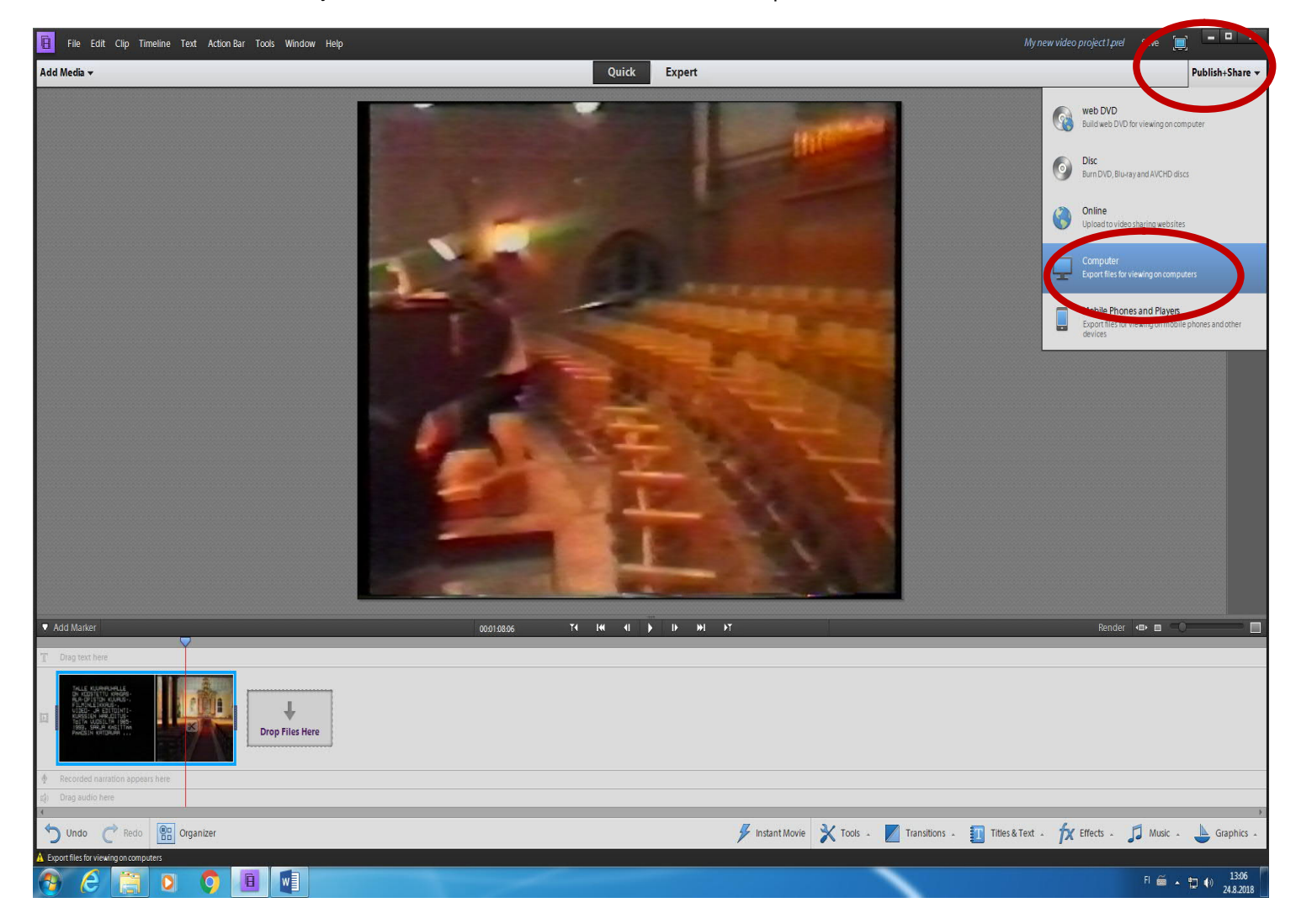

• Valitse tallennusmuodoksi MPEG. Valitse **Presets**-kohdan alasvetovalikosta NTSC DVDStandard. Keksi tallenteellesi nimi, ja etsi tallennevälineesi valikosta klikkaamalla **Browse**.

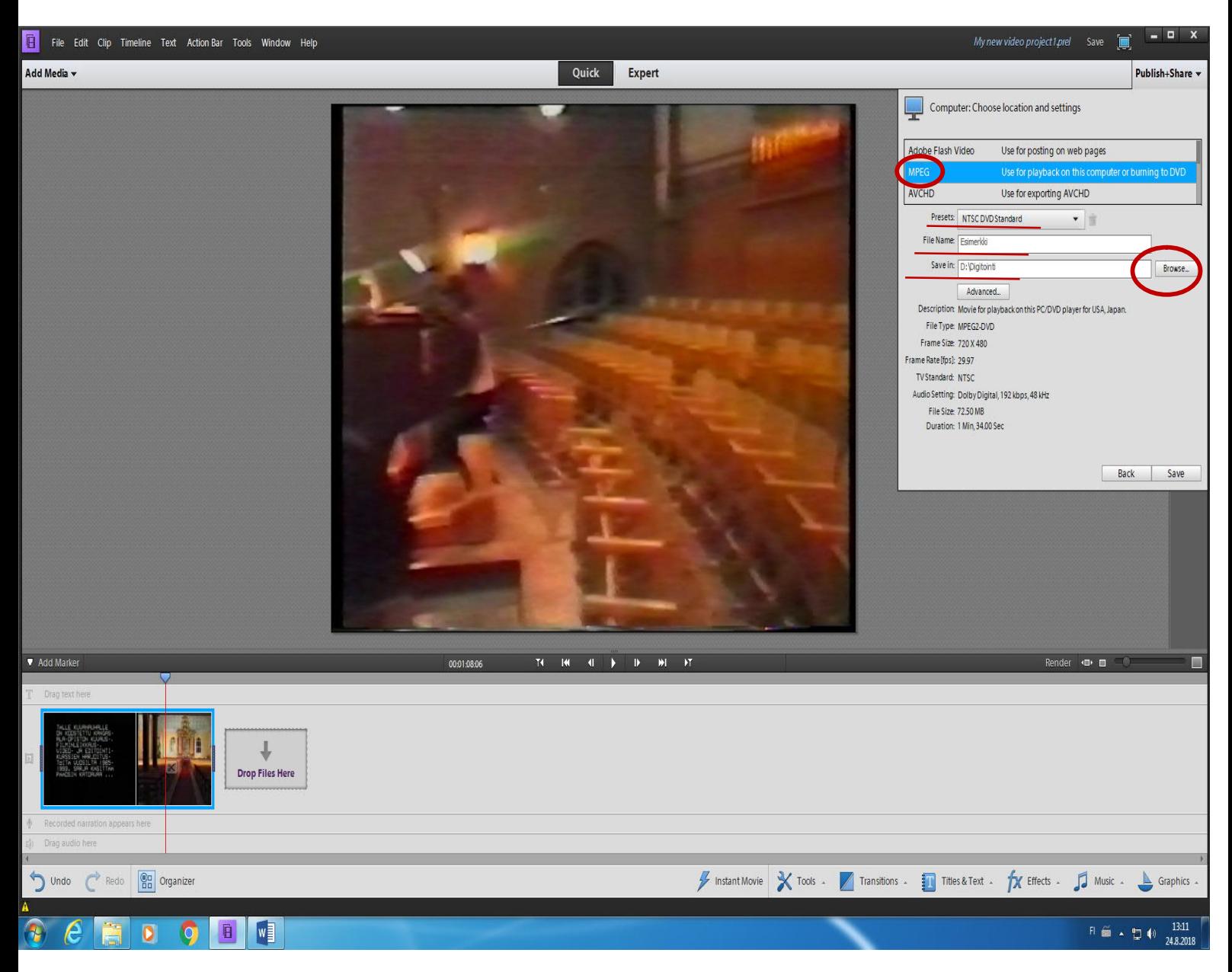

• Tallennus alkaa kun klikkaat **Save**

Aineisto tallentuu kovalevylle muokkauksen ajaksi (vrt. sivu 2, Tallennusikkuna). Se kannattaa poistaa ulkoisen tallenteen valmistuttua, koska kirjaston tietokone on yleisessä käytössä. Suositeltavaa on myös tyhjentää tietokoneen työpöydältä löytyvä roskakori, jotta tiedostot eivät jää sinne talteen.